# **Allegiance Fundraising V 9.2**

### Wealth Engine Interface User Guide

### Introduction to Allegiance's WealthEngine Interface

Allegiance has partnered with Wealth Engine to bring to our clients access to Wealth Engine's comprehensive wealth identification, wealth intelligence, and prospect research solution across four key areas: analytics, research, prospecting, and consulting.

The foundation for Wealth Engine's solution is Find Wealth Online, their wealth intelligence platform that brings comprehensive insight into the wealth and lifestyle of your donors and prospects.

With this partnership, Allegiance offers their clients the ability to access this online information and then append that information into their Allegiance database. This can be done one selected record at a time or by importing a selected file of multiple donors from the Allegiance database.

### **Getting Started with WealthEngine**

You will need to contact WealthEngine and set up an account with them. They will give you a user ID and password to access their website.

Once you have your account set up with WealthEngine you will then need to call the Allegiance Support line (877-858-7654) to have the Wealth Engine interface activated in your database. This must be done by Allegiance as activation happens in a secure area of your database; while there the Allegiance Support Rep will also need to set up a Wealth Engine Gateway Record. Please have the username and password that Wealth Engine gave you handy to make setting up the gateway faster when you call. Once this process is complete, the Wealth Engine tabs that had been grayed out will now be accessible.

# **Locating WealthEngine Information in Allegiance**

Wealth Engine information is stored in the Allegiance Database on the People Record. You can view that information from either the Account Record or the People Record via the WealthEngine tab. Both of these are explained below.

#### **Accessing WealthEngine from an Account Record**

Once the Account Record is open, click on the Wealth Engine tab at the top of the screen to view the WealthEngine information for that Account. as indicated below.

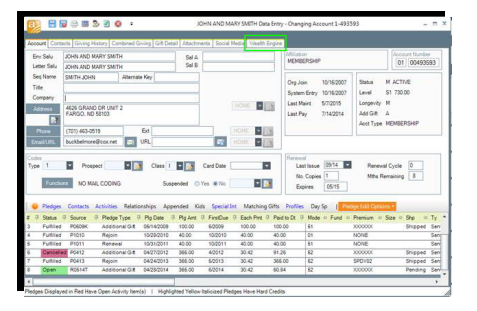

#### **WealthEngine Record from the Account Record**

The screen below shows all of the fields that are available when you append data from WealthEngine. The returned information comes in codes (which will be visible in a later section of this document), but once it is imported into Allegiance those codes are displayed here with a description and the returned data.

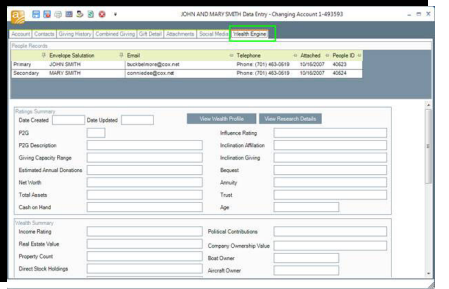

Note: You cannot enter information into these fields via *Data Entry*. These fields can only be populated via a WealthEngine upload or by the single record upload in Allegiance.

#### **Accessing WealthEngine from a People Record**

When in an open People Record, click on the Wealth Engine Tab to view the Wealth Engine information.

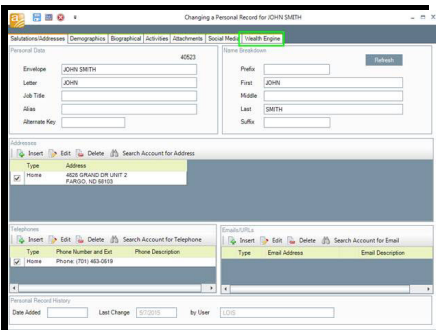

### **WealthEngine Record from the People Record**

Shown below is how the WealthEngine information is displayed on a donor's Person Record, as

you can see it is the same layout of fields as above (when accessing the information from the Account Record).

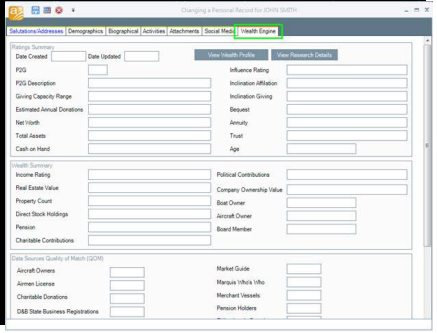

Note: You cannot enter information into these fields via Data Entry. These fields can only be populated via a WealthEngine upload or by the single record upload in Allegiance.

# **Working with WealthEngine on a Single Record**

From an individual donor's Wealth Engine tab you have three options in working with the WealthEngine data: View Wealth Profile, View Research Details, and Remove Wealth Profile.

#### **Viewing a Donor's Wealth Profile**

Go to either the Account Record or People Record and click on the Wealth Engine tab within the donor's record; from there click on the View Wealth Profile button (outlined in green below).

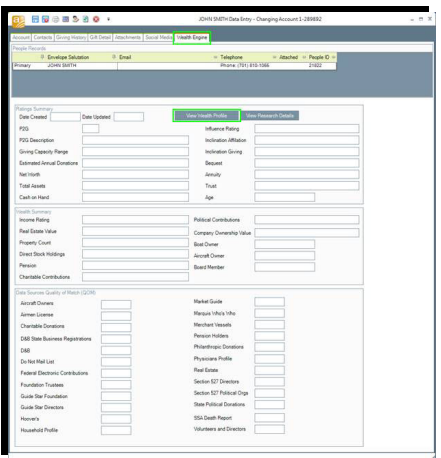

View Wealth Profile sends the donor's name and address parameters to Wealth Engine and Wealth Engine returns with data that matches those parameters.

The Search WealthEngine window will open (shown below) from there click on the Search WealthEngine button (outlined in green below).

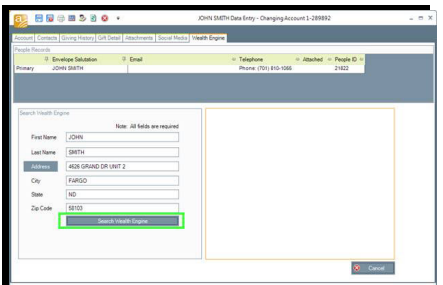

Once the information is retrieved, that information will appear in the right-most window in a scripted format (as shown below).

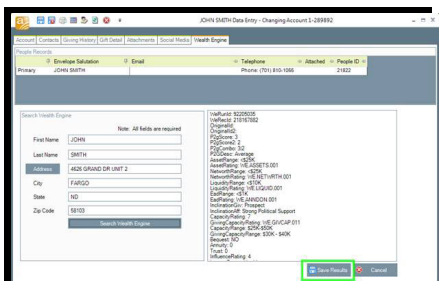

After reviewing the information in the pane on the right, click Save Results to keep it and append it to this donor's People Record, or Cancel it without saving the information.

Saving the information will update the Journal Records, and return you to the Wealth Engine tab on the People Record. Any data that was returned will now be populated on this screen.

#### **Adding WealthEngine Information to a Single Record**

If you wish to save the returned results from this search click on the Save Results button (outlined in green above). The returned information will now be populated on the Allegiance Wealth Engine tab of their account, as shown below.

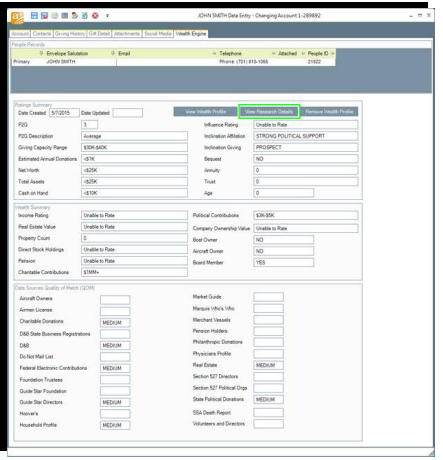

Clicking the View Research Details button (outlined in green above) will launch a browser and take you to WealthEngine's website where you will be able to view additional information about this donor. An example of WealthEngine's Person Profile page is shown below.

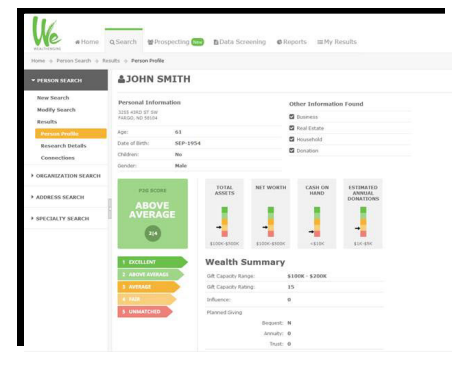

#### Deleting WealthEngine Information from a Single Record

To remove the WealthEngine information from a Person Record, click on the Remove Wealth Profile button (outlined in green below). A Confirm Removal window will pop asking you if you are sure you want to remove the information. If you are sure, click Yes. If you don't wish to remove the profile info click No.

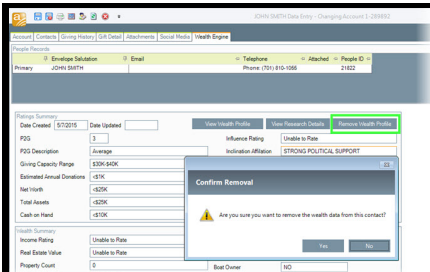

# **Creating a File for a Data Screening Batch in WealthEngine**

In order to send a batch of records to Wealth Engine for their Data Screening process, you will first need to create a download file of the accounts for which you'd like to get profile information. Allegiance recommends that you use either SQL Query, Major Donor Function, or Miscellaneous Contact Function. All of these Functions are in the On Demand Menu of the Allegiance Main Menu. Use a DOWN Media when creating the file.

Before downloading the information from Allegiance, be sure to review the two formats Wealth Engine has for you to use as you map your data.

WealthEngine has two formats, a BASIC format and a DETAIL format. Log into the Wealth Engine site and go to Data Screening > Express > Upload File, as outlined below in blue.

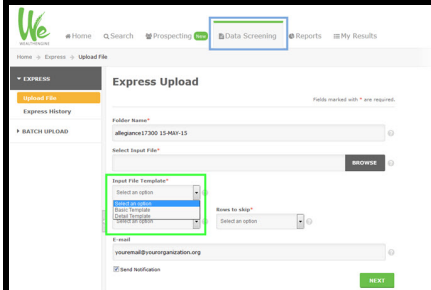

Input File Templates will allow you to choose either the Basic or Detail Template (outlined in green above). After you choose your template it will show you a button that says Template Details immediately to the right (outlined in green below) of the drop-down menu.

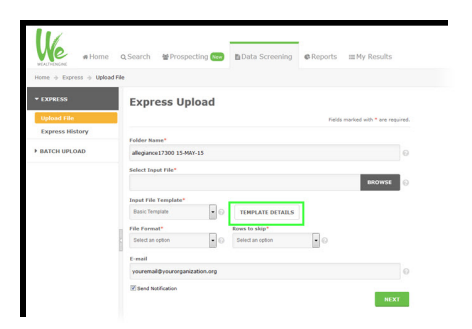

Click the Template Details button to open a chart showing the fields required for the template you've chosen. Allegiance strongly encourages you to print out the page of required fields and save it for future reference.

Below is an example of the fields to download, in the order that they appear on the Basic Template.

It is required that the PeopleID (Field Number 4270) is part of the file you are downloading. This will be how Allegiance identifies which People Record the WealthEngine data is appended to.

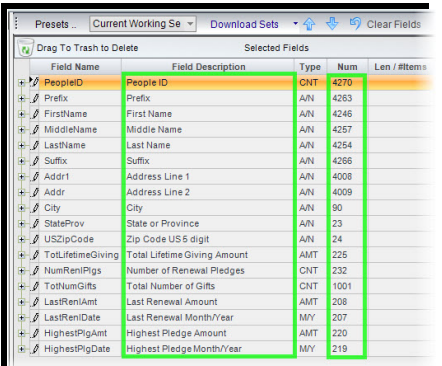

Use the information from the Template Details chart to select all the required fields for that template to be included in your DOWN Media. There are some fields that are optional.

Below is a cross-listing of Download Fields in Allegiance as matched to as many fields as possible from WealthEngine's Basic Template.

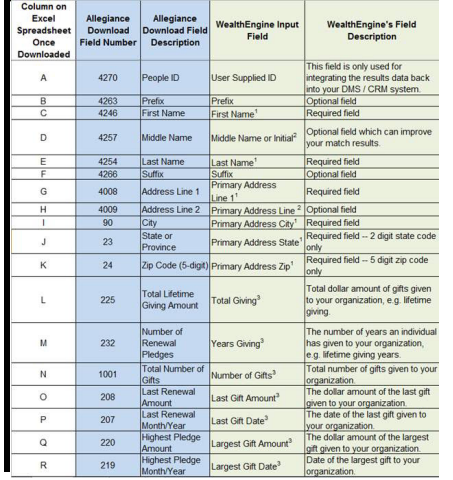

Image is continued on next page ...

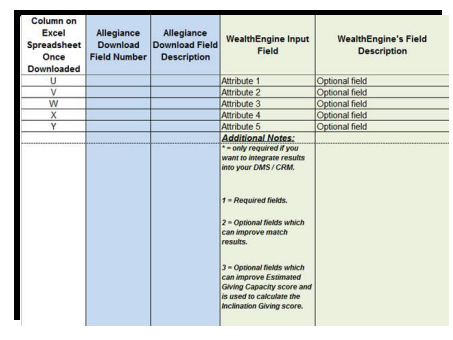

IMPORTANT: the layout of your Excel Spreadsheet is crucial to a successful upload to WealthEngine!

The Basic Template from WealthEngine has more fields/columns than will download using the fields above. You will need to manually add columns to your Excel spreadsheet to match the number of columns that WealthEngine requires. (For example, the Basic Template has columns A-Y on it, so the spreadsheet you create also has to have columns A-Y.)

Columns U-Y on the spreadsheet you download from Allegiance will have no data. Add the Wealth Engine Input fields from the chart above as the column headers for columns U-Y and leave the cells in those columns blank. The amount of columns just has to match what Wealth Engine is asking for, they do not need to contain data.

Prior to doing the upload, make sure your data has no commas in it if you are sending a CSV

file. Believe it or not, a name like Charles Wallace, III can cause major headaches when trying to work with a CSV file because of the comma between 'Wallace' and 'III.' To avoid problems you could save your Excel file as a tab delimited (.txt) file, either file format works with WealthEngine.

Once you have a file that matches their template then you are ready to do the Express Upload.

On the Express Upload screen, click on the Browse button to select the .txt or .csv file that you'd like to upload.

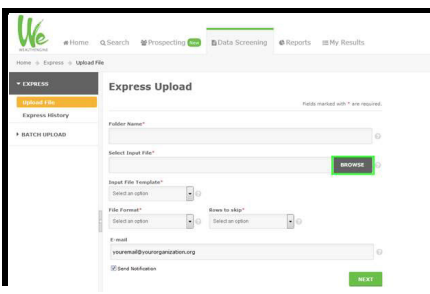

A File Upload window will open (yours may look a bit different depending on the browser you are  $using):$ 

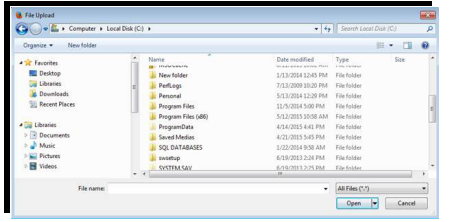

Navigate to the location on your computer/server that your file is saved, and double-click it. The file will now appear in the Select Input File box, as shown below.

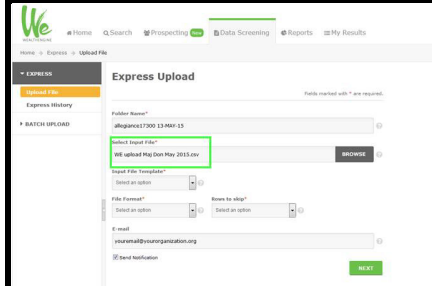

Set the Input File Template to whichever you have chosen to use, above I used the example of the Basic Template so I'll use that again here (outlined in green below).

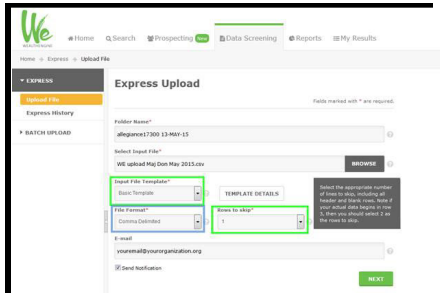

Because I've created my upload file as a .csv, I select Comma Delimited from the File Format drop-down (outlined in blue above).

The first row of your file should have column headers so you will need to tell WealthEngine to skip at least the first row. More information can be seen in the help information to the right of the Rows to Skip field above.

If you wish to receive an email notification when your file has finished processing, enter your email address in the field (once you enter an email address, the Send Notification box will automatically check itself). You will also receive an email notifying you when the file is initially received at WealthEngine.

Going back to the Folder Name field at the top of the screen, once you click Next Wealth Engine will automatically assign the Folder Name per the information outlined in green below. Of course you can enter in a Folder Name of your choosing as well.

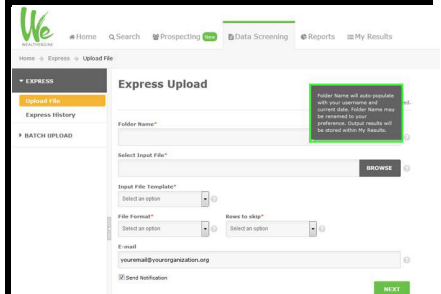

Click the *Next* button to verify your information per the screen pictured below.

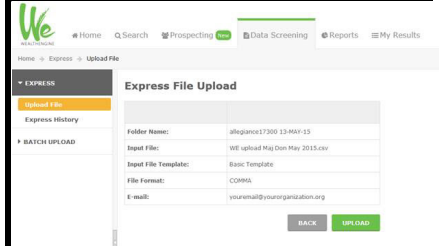

Click *Upload* to upload your file to Wealth Engine.

After receiving the email from WealthEngine that says your data is ready, log into the WealthEngine client site and click on My Results. A sample of an export file is shown below.

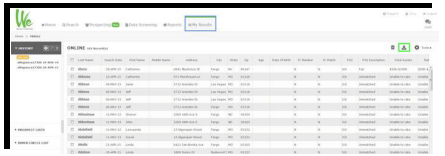

Click on the export icon to the far right, outlined in green above, to begin exporting the WealthEngine data.

When this window appears, select the Standard Partner Integration Export and choose either CSV or Tab Delimited Format in the second box. Do not choose Excel format. Click Export to begin.

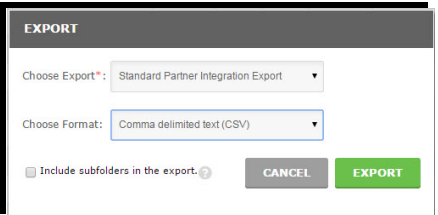

Each person's computer is set up to handled downloaded files differently, locate your downloaded file and save it to a safe location.

# Using the Import Utility to Append your WealthEngine **Information**

Use the Import Utility tool to import the WealthEngine Profile information back into the Allegiance database.

This tool can be found from the Allegiance Main Menu > Utilities > Imports > Import Utility. If you would like to view some step-by-step examples of using the *Import Utility*, there is a webinar recording on our website titled *Import Utility*. While the examples are not specific to importing Wealth Engine data, the webinar does discuss how to map fields and the process that the Utility goes through.

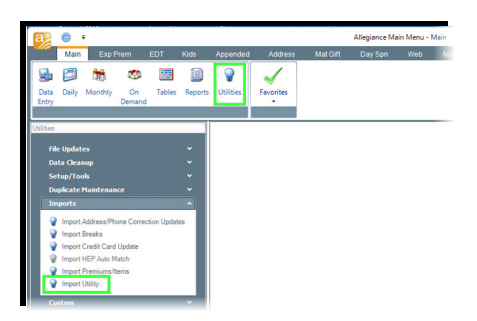

The Import Utility window will open, from here click on Load Data File.

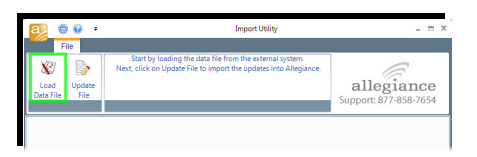

### Appending WealthEngine Data into Allegiance for the First Time

If you've appended WealthEngine data before, skip to the next section of this document.

If you haven't or if you changed from WealthEngine's Basic to the Detail Template (or vice versa) please continue with this section.

The first time you upload information returned from WealthEngine you'll need to create a new format for importing. To do that, click on *Insert*.

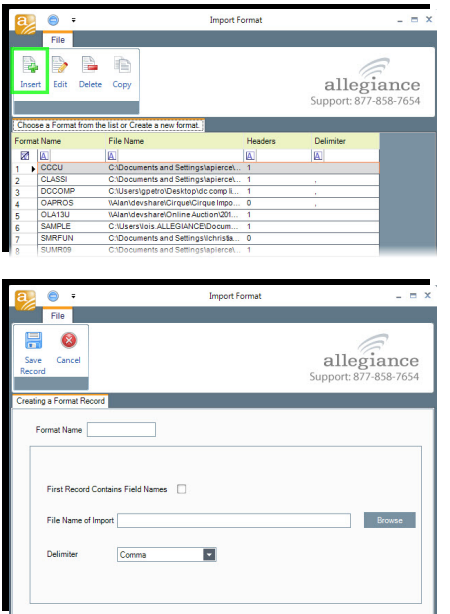

**Format Name:** use this field to give your import format a name (perhaps WEALTH). The name can be up to six alphanumeric characters and should be recognizable to other Allegiance Users.

First Record Contains Field Names checkbox: if the file you are importing has column headers, check this box. (Files returned from Wealth Engine have column headers.)

**File Name of Import:** Use the *Browse* button to the right to locate the file you are uploading on your computer/server. (This process will be nearly identical to how you uploaded the original file to WealthEngine as described above.)

**Delimiter:** use the drop-down menu to select the field delimiter that was used to create the file. If the file has an extension of .csv then select Comma, if your file has the extension .txt then select Tab.

Once you've completed these fields, click Save Record at the top of the window. The Utility Load Process window will open. Here you will map the fields in your file. Good news, you should only have to do this once for WealthEngine (possibly twice if you use both the Basic and the Detail Template—which if you do, be sure that your Format Name on the screen above clearly identifies which is which!).

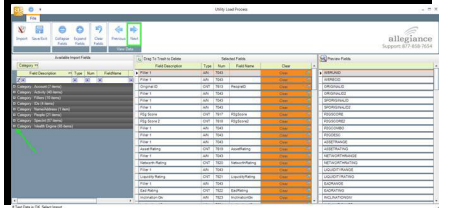

Click on the Next arrow to show the WealthEngine file field headers (outlined in green above).

Notice that the green arrow above is pointing at new WealthEngine fields to use when doing your import, click on the little plus sign to expand the list of fields.

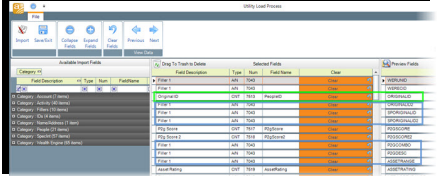

Some helpful hints:

The 3<sup>rd</sup> row in the file is the Original ID (outlined in green above), and this is how Allegiance will know to which People Record the Wealth Engine data should be appended.

Make the fields description match the Wealth Engine file fields as best you can, if it doesn't match exactly put in a Filler field. You will use a lot of Filler fields!! (Multiple Filler fields are outlined in blue above.) In fact, a good rule of thumb is to use a *Filler* field when the WealthEngine field ends with the word 'RANGE.' (Their RANGE fields are hard-coded in Allegiance as the fields on the WealthEngine tab, so using *Filler* is ok. The fields that end in 'RATING' should have *Import Fields* in Allegiance that can be matched up because their RATING fields are the data that populates the fields in Allegiance.)

There are a lot of fields to match up! Take the time and try to do this when you won't be interrupted. If you get it right the first time, and save it, you shouldn't have to do it again!

Once you are satisfied with how the fields are matched up, click on Save/Exit to save the Format Parameters Setup. By clicking Save/Exit now you shouldn't have to re-map all of these fields again for WealthEngine.

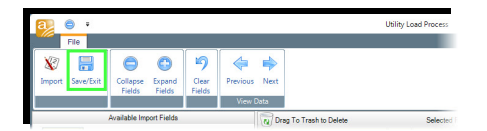

You will be returned to the *Import Utility* screen.

Click on *Load Data File* again (trust me).

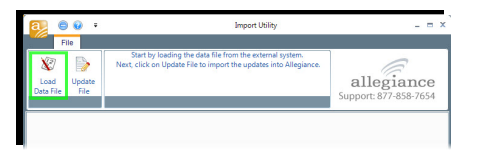

Select your WEALTH Format (or whatever you named it) by double clicking on it (example outlined in green below).

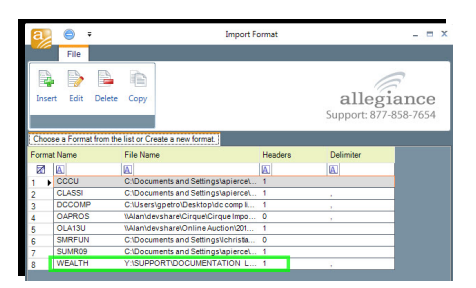

When the *Import Format* screen opens, click Save Record.

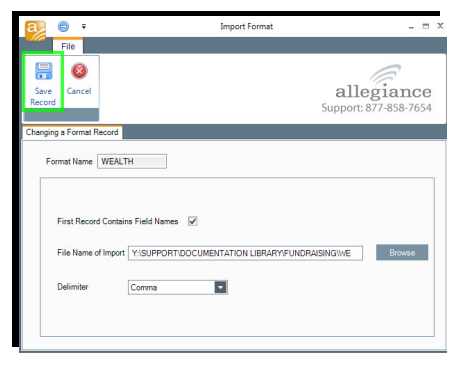

The Utility Load Process screen will open and your fields will already be mapped (because you clicked Save/Exit once you got all of those fields lined up earlier).

Click *Import*.

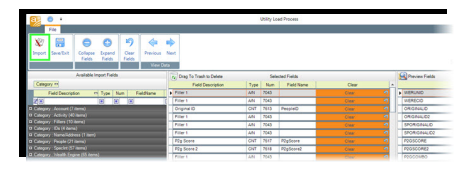

As the Utility begins to load the data into Allegiance, you'll see the *Progress Bar* at the top of the screen advance and the *Count* increase.

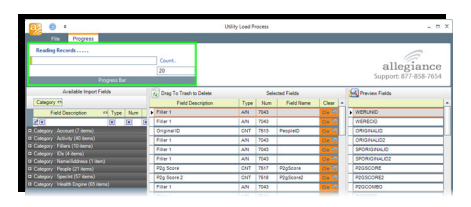

Once complete you will be returned to the *Import Utility* screen. The data is loaded into Allegiance at this point but it is not yet appended to the records.

Click Update File (as outlined below) to begin the process of appending the Wealth Engine data to the records.

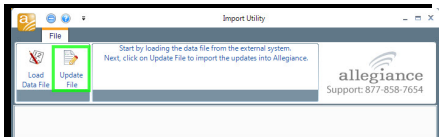

The Update File screen will open, as shown below.

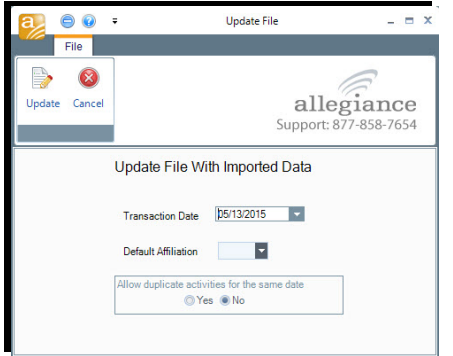

Complete the fields shown above.

**Transaction Date:** this will default to the current date. You can change it by keying in a different date or using the drop-down arrow to select a date from a calendar.

**Default Affiliation:** (required) even though the WealthEngine data is appended to the People Record, you must select an Affiliation from this drop-down.

Allow Duplicate Activities for the Same Date: you'll likely have No selected when you do Wealth Engine imports because it is doubtful you'll do more than one import from WealthEngine in a day. If you should do more than one in a day, however, then click Yes.

Click the Update button at the top of the screen when the fields are filled in. As the files are being updated you'll see a progress bar advance and the count tick upwards.

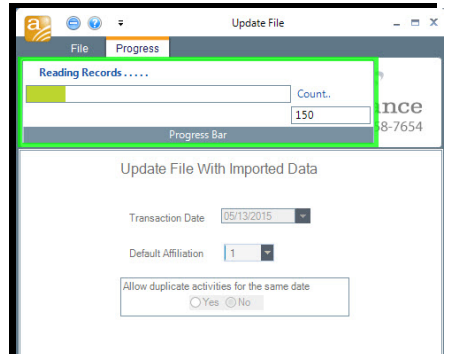

#### Appending WealthEngine Data into Allegiance Subsequent Times

Begin by opening the Import Utility found on the Allegiance Main Menu. Click the Utilities menu, then use the drop down to open the *Imports* menu, and select *Import Utility*.

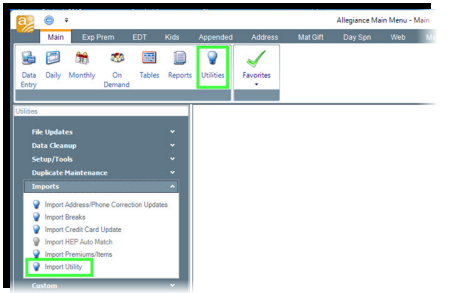

*When the Import Utility* screen opens, click on Load Data File.

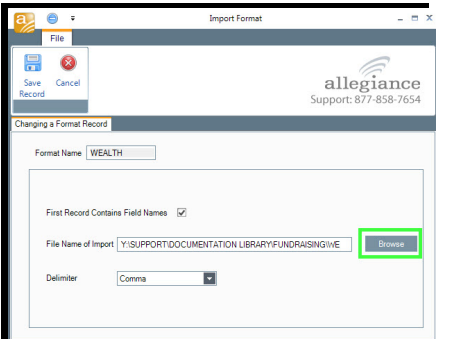

Select your WEALTH Format (or whatever you named it) by double clicking on it (example outlined in green below).

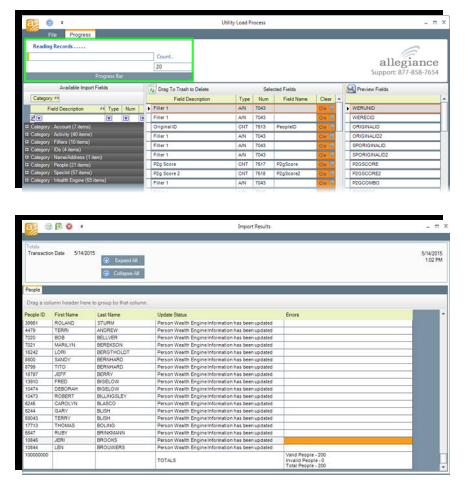

When the *Import Format* screen opens, you'll need to add your most recent data file from Wealth Engine. Use the *Browse* button (outlined in green below) to locate the file you are uploading on your computer/server. (This process will be nearly identical to how you uploaded the original file to WealthEngine as described above.)

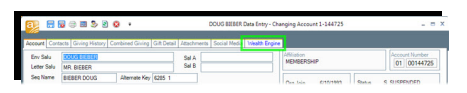

Once your most recent data file is displayed in the *File Name of Import field*, click Save Record as shown below.

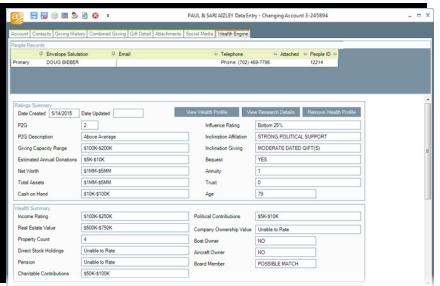

The *Utility Load Process* screen will open and your fields will already be mapped (because you clicked Save/Exit once you got all of those fields lined up).

Consider taking the time to click the *Next* arrow a few times to make sure the data fields are lining up properly. If they are, you're good to move to the next step. If they aren't you'll need to fix the errors and then click Save/Exit—then you'll need to proceed using the directions above as if this were the first time you'd uploaded/appended Wealth Engine data.

Assuming all is well, click *Import*.

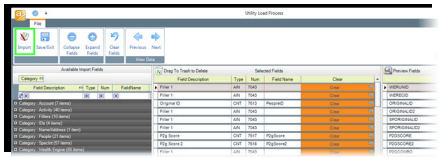

As the Utility begins to load the data into Allegiance, you'll see the *Progress Bar* at the top of the screen advance and the *Count* increase.

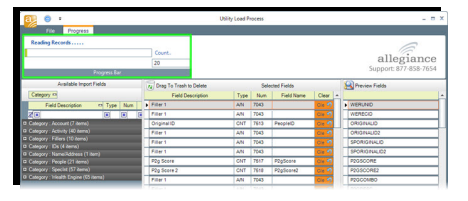

Once complete you will be returned to the *Import Utility* screen (shown below). At this point the data is loaded into Allegiance but it is not yet appended to the records.

Click *Update File* (as outlined below) to begin the process of appending the Wealth Engine data to the records.

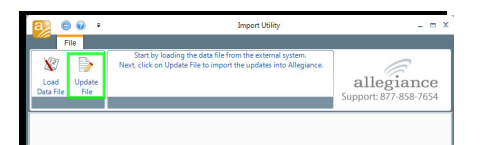

The *Update File* screen will open, as shown below.

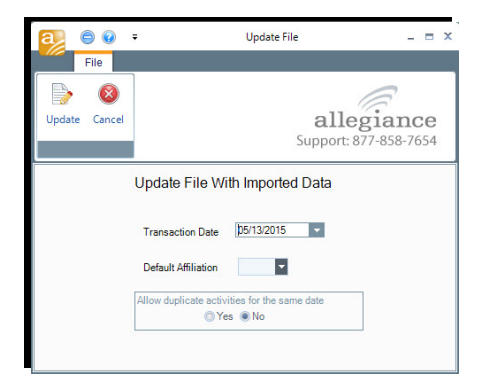

Complete the fields shown above.

**Transaction Date:** this will default to the current date. You can change it by keying in a different date or using the drop-down arrow to select a date from a calendar.

**Default Affiliation:** (required) even though the WealthEngine data is appended to the People Record, you must select an Affiliation from this drop-down.

Allow Duplicate Activities for the Same Date: you'll likely have No selected when you do Wealth Engine imports because it is doubtful you'll do more than on import from Wealth Engine in a day. If you should do more than one in a day, however, then click Yes.

Click the Update button at the top of the screen when the fields are filled in. As the files are being updated you'll see a progress bar advance and the count tick upwards.

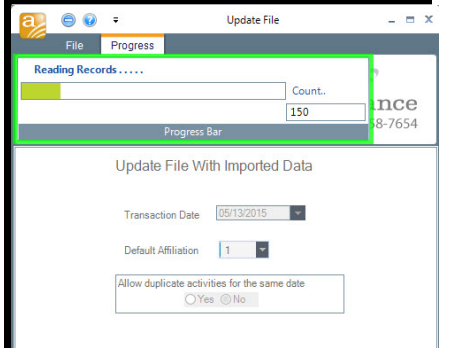

Once the data has been appended to the records the *Import Results* screen will open (an example is below).

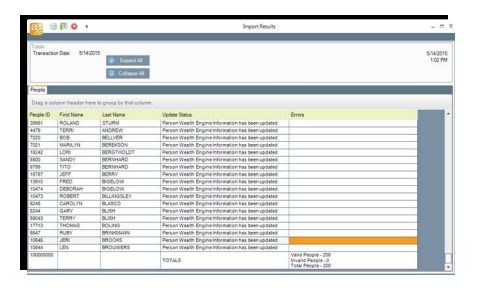

The total number of appended records is listed at the bottom as Valid vs Invalid. Valid People are People Records to which the WealthEngine data has been successfully appended. Invalid People are People Records that had issues or errors during the import process and the data wasn't appended. You'll want to investigate why they are *lnvalid* and attempt the upload again. Call Allegiance Support if you would like our help.

At the top of the *Import Results* screen there is a printer icon that prints the results to a PDF and an Excel icon that allows you to download the *Import Results* to a spreadsheet.

Note: until you close this screen, you will be unable to do anything else in Allegiance. Should you find yourself clicking on other screens and nothing is happening, double-check to make sure that this screen isn't open.

### Viewing WealthEngine Data on an Account

Once you have appended WealthEngine data to an account singly or through a batch, the WealthEngine tab will now appear with blue text on the *Account* screen, as shown below.

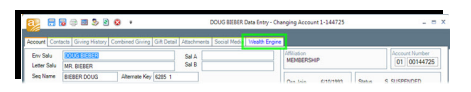

Click on the tab to view the appended data in each of the Wealth Engine fields.

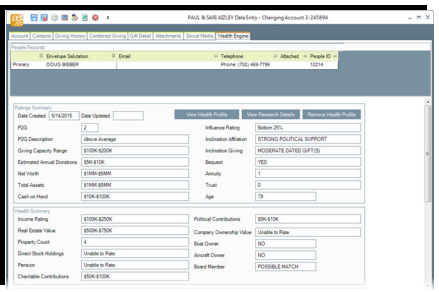